# 在CSRv上配置永久许可证保留 — 离线许可证激 活

### 目录

```
简介
先决条件
要求
使用的组件
背景信息
配置
验证
解决方法
```
## 简介

本文档介绍如何使用永久许可证保留(PLR)离线方法激活CSRv许可。

## 先决条件

假设CSRv托管在虚拟环境中。

### 要求

Cisco 建议您了解以下主题:

- 控制台访问CSRv
- 智能帐户/虚拟帐户
- 购买必要的许可证或权限以添加许可证

### 使用的组件

本文档中的信息基于CSR1000v 17.3.3。

本文档中的信息都是基于特定实验室环境中的设备编写的。本文档中使用的所有设备最初均采用原 始(默认)配置。如果您的网络处于活动状态,请确保您了解所有命令的潜在影响。

### 背景信息

通常在公共云上或测试时,您需要测试需要1Mbps以上吞吐量的部署。CSR1000v的默认试用吞吐 量以1Mbps的速率限制。

本文档还提供了复制授权代码的解决方法,在该授权代码中文件传输受到限制或不可用。

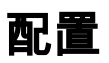

步骤1.决定许可

参考链接;

[https://www.cisco.com/c/en/us/td/docs/routers/csr1000/software/configuration/b\\_CSR1000v\\_Confi](/content/en/us/td/docs/routers/csr1000/software/configuration/b_CSR1000v_Configuration_Guide/b_CSR1000v_Configuration_Guide_chapter_01000.html#con_1055118) guration Guide/b CSR1000v Configuration Guide chapter 01000.html#con 1055118,并导航至 此链接"Cisco CSR 1000v Network Stack Licenses"中的表4。 选择或购买所需的许可证。

在本指南中,您选择CSR-500M-AX。每个包和层之间的差异如下所示;

[https://www.cisco.com/c/en/us/td/docs/routers/csr1000/software/configuration/b\\_CSR1000v\\_Confi](/content/en/us/td/docs/routers/csr1000/software/configuration/b_CSR1000v_Configuration_Guide/b_CSR1000v_Configuration_Guide_chapter_01000.html#con_993810) [guration\\_Guide/b\\_CSR1000v\\_Configuration\\_Guide\\_chapter\\_01000.html#con\\_993810](/content/en/us/td/docs/routers/csr1000/software/configuration/b_CSR1000v_Configuration_Guide/b_CSR1000v_Configuration_Guide_chapter_01000.html#con_993810)

基于包的许可证映射

#### CSR 1000v或Cisco ISRv许可证包 思科DNA许可证包

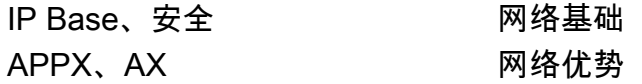

基于吞吐量的许可证映射

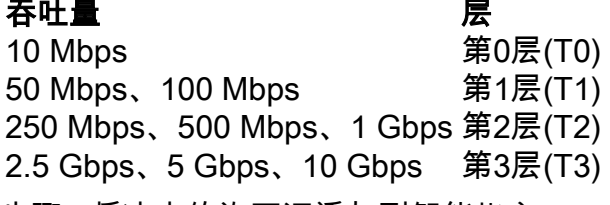

步骤2.将决定的许可证添加到智能帐户

导航至 https://software.cisco.com/software/smart-licensing/activity。

注意:此链接根据您的权限不可用,如果无法访问该链接,则会引发SR,TAC/客户团队将帮 助您解决问题。

单击"Add Licenses"。搜索许可证SKU。

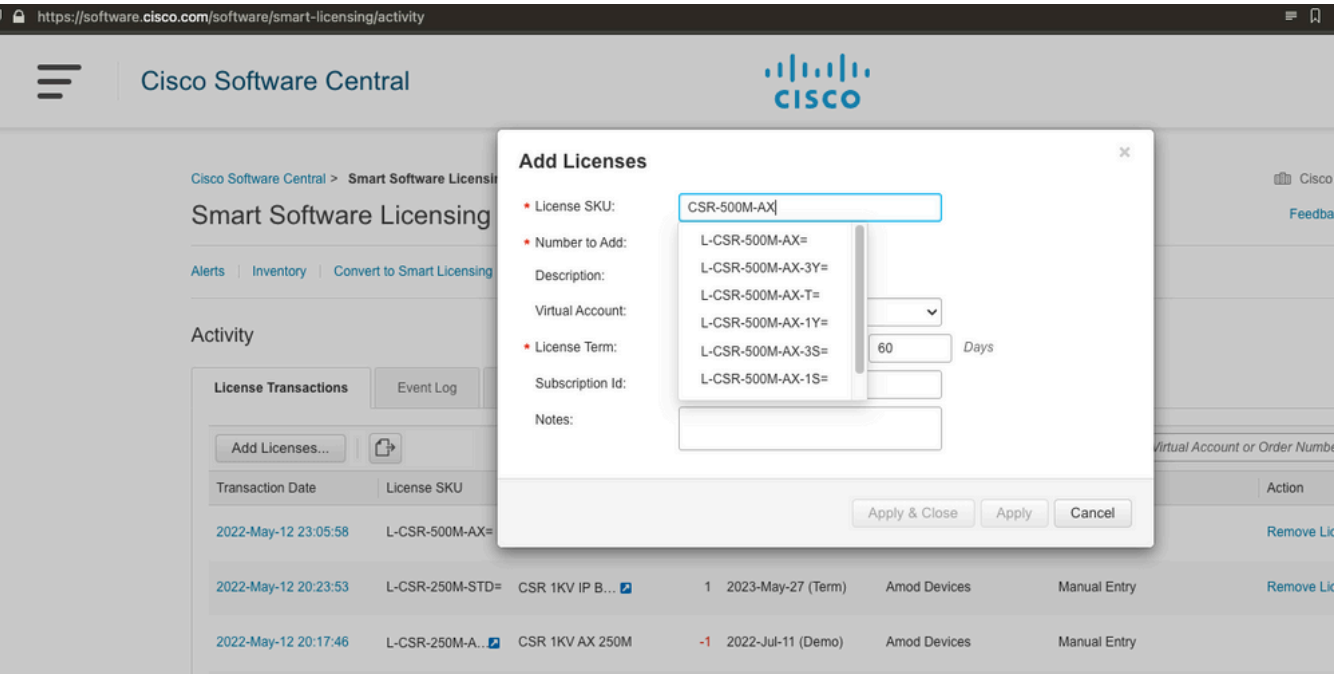

#### 步骤3.启用智能预留并生成请求代码 登录CSRv并配置这些配置以启用智能预留。

Branch\_WAN(config)#license smart enable Branch\_WAN(config)#license smart reservation 生成请求代码。

Branch\_WAN#license smart reservation request all Enter this request code in the Cisco Smart Software Manager portal: UDI: PID:CSR1000V,SN:91T54Q\*\*\*3W Request code: CB-ZCSR1000V:91T54Q\*\*\*W-AB5n\*\*\*t-5E

#### 步骤4.生成授权码

导航至 https://software.cisco.com/software/smart-licensing/inventory。选择适当的虚拟帐户,然后 点击许可证保留。

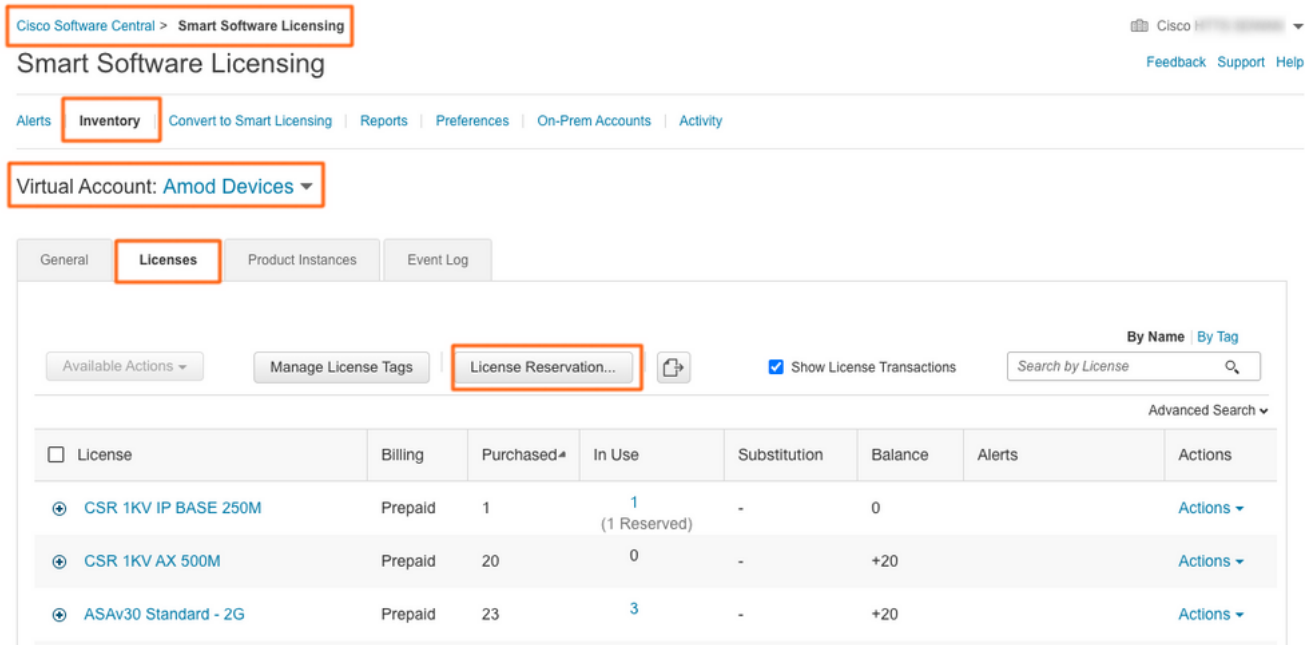

按照向导操作。

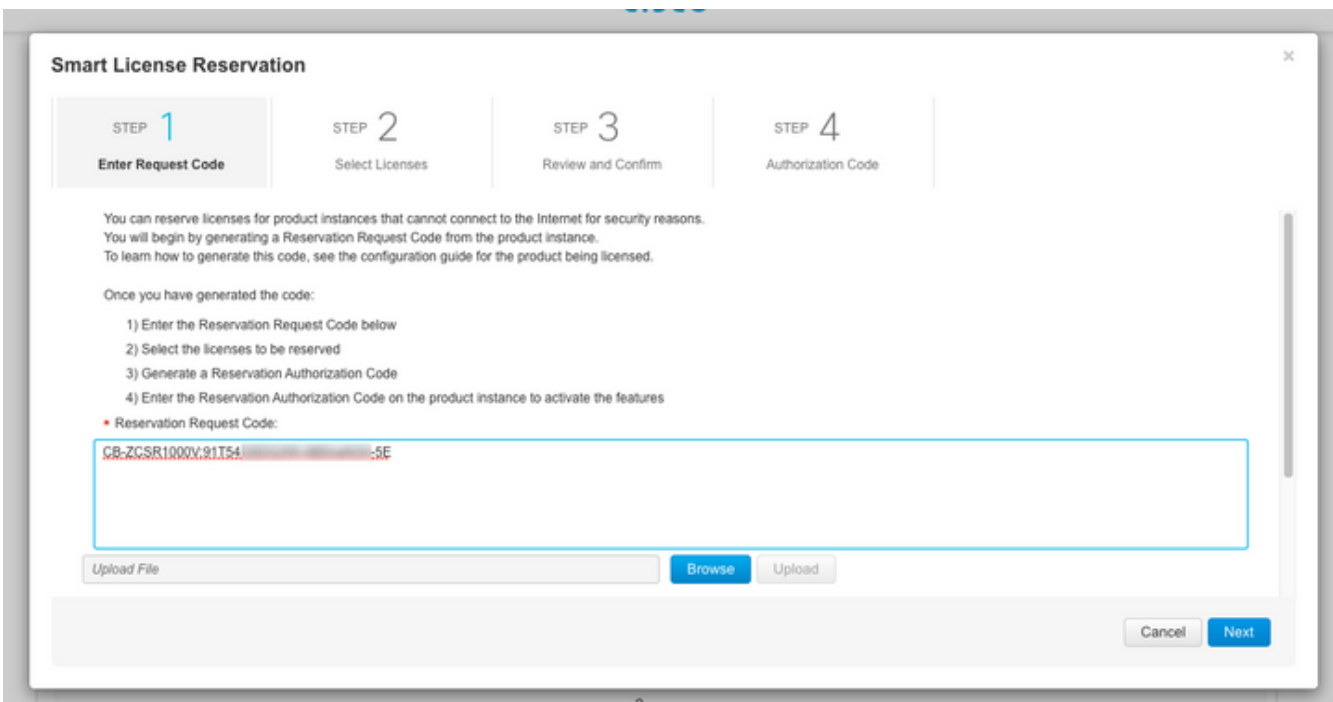

**Smart License Reservation** 

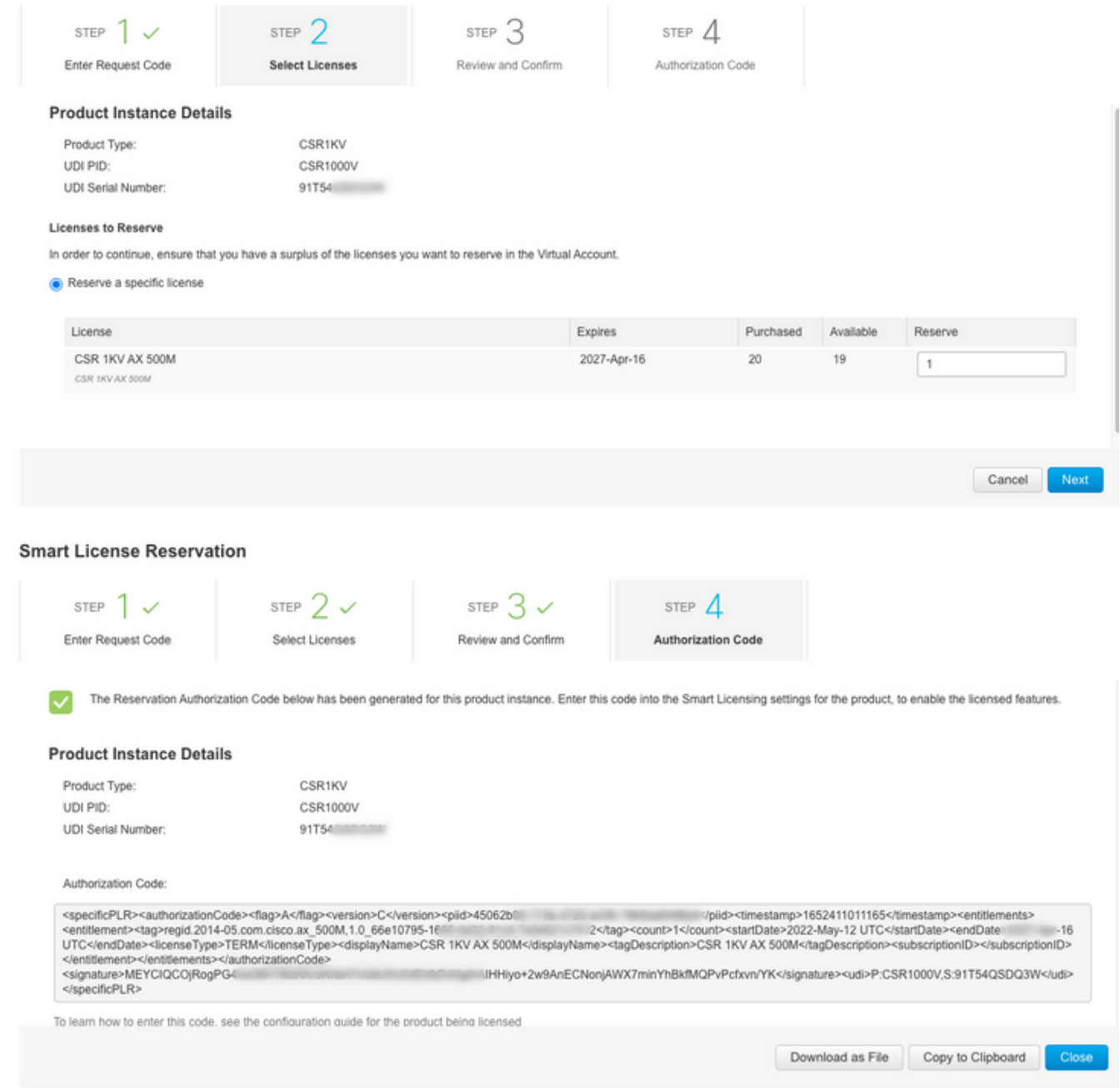

#### 记录此代码或将其下载为文件。

#### 步骤5.安装授权代码。

#### 将文件传输到CSRv,然后按照如下所示的命令激活CSRv,使其达到购买的吞吐量。

Branch\_WAN#license smart reservation install file bootflash:auth.lic % use 'platform hardware throughput level MB' CLI to request throughput license Reservation install file successful Last Confirmation code UDI: PID:CSR1000V,SN:91T54\*\*\*3W Confirmation code: 3c3\*\*c2 Branch\_WAN# 将吞吐量更改为适当的购买许可证级别。

Branch\_WAN(config)#platform hardware throughput level MB 500 Branch\_WAN(config)# \*May 13 03:28:47.159: %SMART\_LIC-5-SLR\_IN\_COMPLIANCE: The entitlement regid.2014- 05.com.cisco.ax\_500M,1.0\_66e10795-1655-4d32-81c4-7d34821c7412 in use on this device is authorized \*May 13 03:28:47.162: %VXE\_THROUGHPUT-6-LEVEL: Throughput level has been set to 500000 kbps

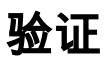

#### 验证您的许可证。

Branch\_WAN#show license summary Smart Licensing is ENABLED License Reservation is ENABLED Registration: Status: REGISTERED - SPECIFIC LICENSE RESERVATION Export-Controlled Functionality: ALLOWED License Authorization: Status: AUTHORIZED - RESERVED License Usage: License Entitlement Tag Count Status ---------------------------------------------------------------------------- prem\_500M (ax\_500M) 1 AUTHORIZED Branch\_WAN#show platform hardware throughput level The current throughput level is 500000 kb/s

### 解决方法

如果无法移动文件或完全粘贴授权代码,请使用此解决方法。思科终端有固定的宽限制,这可能导 致授权码被截断。使用如下所示的解决方法。避免任何空格或新行。将授权代码拆分为四个会话 ,最多200个字符。

Branch\_WAN#tclsh puts [open "bootflash:auth.lic" w+] { } tclquit Branch\_WAN#more bootflash:auth.lic